# BitTitan Migration Playbook: 365 to 365

Prepared by **Nick Ross** Sales Engineer (nross@pax8.com)

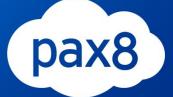

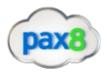

# Table of Contents

| Planning Phase 1: Gather All the Necessary Credentials             | 3  |
|--------------------------------------------------------------------|----|
| Planning Phase 2: Gather and Audit all Users part of the Migration | 3  |
| Planning Phase 3: Define Outage Window                             | 4  |
| Prep Work Phase 1: Push out DMA agent                              | 4  |
| Push out DMA agent via GPO                                         | 6  |
| Push out DMA agent via Email                                       | 11 |
| Prep Work Phase 2: Prepare Source/Destination for BitTitan         |    |
| Prep Work Phase 3: Setup BitTitan Project                          | 20 |
| Migration Phase 1: Prepare the Source Environment                  | 27 |
| Migration Phase 2: Prepare the Destination Environment             |    |
| Migration Phase 3: Pre-stage Pass                                  |    |
| Migration Phase 4: Post Migration Cleanup                          |    |

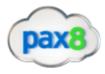

# Introduction

Many companies experience mergers in acquisitions in which we need to consolidate accounts. Migrating one Office 365 tenant into another Office 365 tenant requires that you do **PLAN FOR DOWNTIME**. Let's take an example of Parent company A acquiring Child Company B. If you try to add child company B's domain into Parent company A, you will receive an error saying that it already exists in another Microsoft account. For this reason, you must remove your primary domain from one tenant and recreate it in the other tenant. If done correctly, downtime should be limited to **30 minutes**. This is a step-by-step guide for migrating using the tools from BitTitan.

Planning Phase 1: Gather All the Necessary Credentials

- 1. Credentials Checklist
  - a. Source Office 365 Global Admin Credentials
  - b. Destination Office 365 Global Admin Credentials
  - c. BitTitan credentials
  - d. DNS Login Credentials

\*Note\* BitTitan comes with a tool called **Deployment Pro** which re-configures Outlook profiles after the migration. This can be pushed out either through GPO or email. If you are going to be pushing this out via GPO you will additionally need:

e. Credentials to Remote to Primary DC (RDP, TeamViewer, LogMeIn, Splashtop, etc)

f. Enterprise Admin Credentials for Primary DC

Planning Phase 2: Gather and audit all Users part of the Migration

- 1. Gather Users List in CSV format, Export from Source 365 Admin Center
- 2. You will need to get a list of passwords from Source 365 users or notify them of what their password will be in the Destination 365 tenant account
- 3. Gather Distribution List with members of Distribution list in CSV format

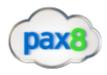

- 4. Verify Organizational Units in Active Directory that will be a part of the GPO/AD Sync
- 5. Take note of any 3rd partner connectors for email filtering: Symantec, Barracuda, etc. Look up necessary steps for creating connectors in 365

Planning Phase 3: Define Outage Window

- 1. Domain removal/recreation will roughly take 30 min
- 2. Plan downtime for after hours of business, preferably on the weekend

Prep Work Phase 1: Push out DMA agent

BitTitan comes with a deployment pro agent that automatically reconfigures outlook profiles. This will bring over **autofill settings** and **signatures** for all users. There are two options to push this out:

- a. GPO
- b. Email

\*Note\* If we are deploying the agent via GPO, users will just receive a popup asking them to authenticate to reopen outlook after cutover. If we are pushing the agent out via email, users will receive a message in which they will have to click on a link to install the agent on their device

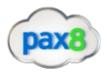

1. Login to the BitTitan Portal and Click All Customers on the left-hand column

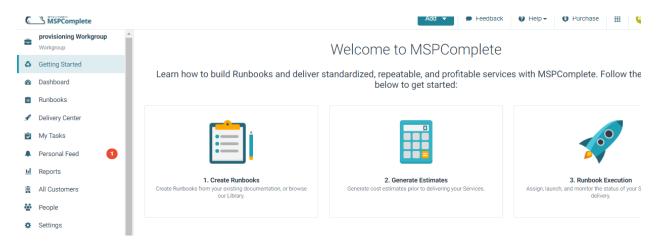

2. Click Add Customer>Fill out Customer Name and primary Domain>Click Save

| Customers                                      |  |  |
|------------------------------------------------|--|--|
| etails                                         |  |  |
| Workgroup Name<br>provisioning Workgroup       |  |  |
| Ø Primary Email Domain                         |  |  |
| Company Name                                   |  |  |
| Primary Location (Optional)<br>Select Country  |  |  |
| City (Optional)                                |  |  |
| Primary Industry (Optional)<br>Select Industry |  |  |
| Company Size (Optional)<br>Select Company Size |  |  |

5

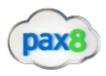

Follow Steps 3-15 if you are choosing to deploy the agent via GPO

- 3. Remote into Primary DC
- 4. Open Browser and Login to BiTitan.com
- 5. Go to All Customers>View Users on the Customer you created
- 6. Click "Enable the Device Management Agent"

| Ľ |                                                                                                    |          |
|---|----------------------------------------------------------------------------------------------------|----------|
| L | Add Users to begin managing your Customers and delivering Se                                                    | ervices. |
| L | Add Users Through an Endpoint<br>Automatically add Users and Groups from existing cloud services.               | >        |
| L | Enable the Device Management Agent<br>Deploy a lightweight Agent on devices to import Users.                    | >        |
| ł | Add Users in Bulk<br>Import Users through a CSV file, without accessing your Customer's production environment. | >        |
| • | Add Users with Quick Add<br>Add a User to MSPComplete.                                                          | >        |

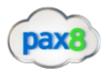

7. Follow the steps from the following KB Article which walks you through setting up a new share, placing the exe in the share, creating the gpo, and scheduling it to run:<u>https://help.bittitan.com/hc/en-us/articles/115008110847</u>

# Add Users with a Device Management Agent

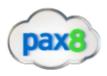

8. Monitor users that successfully have the agent installed by going to Customers>Select customers>Manage>Device Management>Deployment pro

\*You will need to put in the destination domain and add the 365 endpoint\*

| eploymen           | Pro                                                                                                    | Cancel | Save and Continue |
|--------------------|----------------------------------------------------------------------------------------------------|--------|-------------------|
|                    | What is DeploymentPro, and how does it work?                                                                      |        |                   |
|                    | DeploymentPro is a cloud-based solution that remotely configures and manages Users' Outlook profiles.             |        |                   |
| ∟7                 | To start using DeploymentPro, launch the Device Management Agent.                                                 |        |                   |
| ,                  | Once installed on Users' devices, set up the module to automate the configuration of all Users' Outlook profiles. |        |                   |
|                    | Launch DeploymentPro for UserActivation to View Legacy Projects                                                   |        |                   |
|                    |                                                                                                    |        |                   |
| odule Configu      | ration Domain Name                                                                                                |        |                   |
| @                  | uurnain vaine                                                                                                    |        |                   |
| The field cannot   | be left blank.                                                                                                    |        |                   |
| Select Destination | on Endpoint                                                                                                    |        |                   |
| Office365          |                                                                                                    |        | +                 |

Once users start to login to their computers, their device will be registered and their primary UPN will be listed "Primary Email Address" column

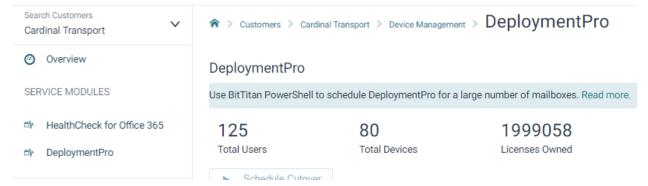

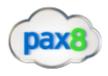

| A ≥ Customers ≥ Cardinal      | Transport > Device Management >  | DeploymentPro                     |                                  |             |           |         |                |            |
|-------------------------------|----------------------------------|-----------------------------------|----------------------------------|-------------|-----------|---------|----------------|------------|
| DeploymentPro                 |                                  |                                   |                                  |             |           |         |                | Settings   |
| Use BitTitan PowerShell to se | chedule DeploymentPro for a larg | e number of mailboxes. Read more. |                                  |             |           |         |                |            |
| 126<br>Total Users            | 80<br>Total Devices              | 1999059<br>Licenses Owned         |                                  |             |           |         |                |            |
| Schedule Cutover              |                                  |                                   |                                  |             |           |         | So             | ort 🔻 🕻    |
| Primary Email Address         | 1                                | Destination UPN                   | Module Status                    | Not Started | Scheduled | Running | →<br>Completed | •<br>Error |
|                               |                                  |                                   | Scheduled on Apr 9, 2018 11:30am | 0           | 0         | 0       | 1              | 0          |
|                               |                                  | A                                 | Scheduled on Apr 7, 2018 12:15pm | 0           | 0         | 0       | 1              | 0          |
|                               |                                  |                                   | Scheduled on Apr 7, 2018 9:45am  | 0           | 0         | 0       | 1              | 0          |
|                               |                                  |                                   | Not scheduled                    | 5           | 0         | 0       | 0              | 0          |
|                               |                                  |                                   | Not scheduled                    | 1           | 0         | 0       | 0              | 0          |
|                               |                                  |                                   | Not scheduled                    | 1           | 0         | 0       | 0              | 0          |

9. Users computers will be listed and will have a "heartbeat". Once a user signs into the device their email will be tied to the device in a one to one relationship.

| ☆ > Customers > Cardinal Transport > Device M | anagement > Computers |              |
|-----------------------------------------------|-----------------------|--------------|
| Services Computers                            |                       |              |
| 80 Computers                                  |                       |              |
| Computer Name 🗸                               | Number of Users       | Agent Status |
| AR-004                                        | 1                     | ~            |
| ARDEB                                         | 1                     | ×            |
| AS400CONSOLE-PC                               | 1                     | ~            |
| BILLINGSARAH                                  | 1                     | <b>v</b>     |
| BROKERAGEJD-CR                                | 1                     | ~            |
|                                               | 4                     |              |

10. \* If a status shows a ? symbol it most likely means the computer has shut off and the tool has been able to find a heartbeat in over 4 hours\*

| CRDTAPP     | 2 | ~ |
|-------------|---|---|
| CRDT-AR-DLS | 1 | 0 |

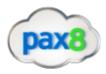

11. Once all users have populated with a and have the DMA agent installed, Schedule the cutover date for the agent to run on their computer. (This is after you move the domain from the source office 365 tenant and recreate in destination office 365 tenant)

# Schedule DeploymentPro

## Schedule for Profile Cutover

This is the date and time scheduled for DeploymentPro to run on your Users' machines. The module will install on their devices at the next heartbeat, and then run silently until:

Select a date. May 11th, 2018 11:30am

The time specified is (America/Denver).

### Subscribed Users (no license required): 1

| License Consumption |                  |                         |
|---------------------|------------------|-------------------------|
| Users               | License per User | Total Licenses Required |
| 1                   | 1                | 0                       |

### User Destination Email

The Destination email address is the email address of the new profile after it has been configured.

| Source Email | Destination User Principal Name |              |
|--------------|---------------------------------|--------------|
|              |                                 | @crtrans.biz |
|              |                                 |              |
|              |                                 |              |
|              |                                 |              |

Cancel

\*Note\* If there are multiple domains involved you will have to go to "settings" in the deployment pro page and change the domain for the users who need the separate domain

Schedule Cutover

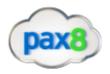

# 12. Once the agent is scheduled successfully, all users should change to a status of "running"

| 25<br>Total Users<br>Schedule Cutover | 25<br>Total Devices | 1999059<br>Licenses Owned |                                  |             |           |         |
|---------------------------------------|---------------------|---------------------------|----------------------------------|-------------|-----------|---------|
| Primary Email Address                 | Des                 | tination UPN              | Module Status                    | Not Started | Scheduled | Running |
|                                       |                     |                           | Scheduled on Apr 30, 2018 9:15am | 0           | 0         | 0       |
|                                       |                     |                           | Scheduled on Apr 30, 2018 4:00pm | 0           | 0         | 0       |
|                                       |                     |                           | Scheduled on Apr 30, 2018 9:15am | 1           | 0         | 1       |
|                                       |                     |                           | Scheduled on Apr 30, 2018 9:15am | 0           | 0         | 1       |

13.If the status does not say "running" but remains in "scheduled" reschedule again until it moves into a **running status** 

14.If users are not being picked up with the GPO, troubleshoot with the one remote emote user

- Run Gpresult on their computer to see if the GPO is running
- If the GPO is running, try running the exe manually to see if it is blocked but a firewall setting
- If it is blocked, then create an exception to the firewall to allow the exe to run.
- If it is not being blocked check to see if there are any web proxy settings that may be blocking communication back to BitTitan

\*This completes the steps for setting up DMA via GPO. If you have completed this successfully then move on to the next section. If you are deploying the agent via email, follow steps 16-26.

### **Deploying DMA via EMAIL**

16. In the BitTitan portal, go to All Customers and select the customer you created

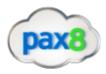

17. Click Add Users Through an Endpoint

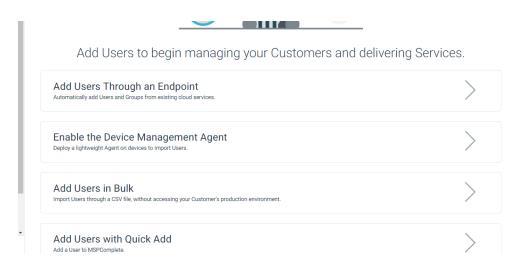

18. Click Manage Endpoint>Add Endpoint

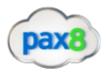

# 19. Add the Source 365 Endpoint and Provide the Administrative Credentials

| 365                                                                                                    |                |           |
|----------------------------------------------------------------------------------------------------|----------------|-----------|
| Endpoints<br>Endpoints are sets of credentials that allow MSPComplete to establish a connection to a server of<br>Exchange server, Office 365, etc.). Endpoints can be reused for projects across all BitTitan product<br>from the Customer Dashboard. Endpoints allow you to perform migrations, the discovery of Use<br>administrative action. | cts, and are i | managed   |
| Details                                                                                                    |                |           |
| Endpoint Name                                                                                                    |                |           |
| 365                                                                                                    |                |           |
| Endpoint Type                                                                                                    |                |           |
| Office 365                                                                                                    |                |           |
| Provide credentials<br>Providing credentials at the endpoint level allows you to have a centralized set of credentials<br>across BitTitan products.                                                                                                    | that can be    | used      |
| Do not provide credentials.<br>If credentials are not provided at the endpoint level, you will need to provide per-user credent endpoint as part of your projects.                                                                                                    | ntials when u  | ising the |
| Administrator Username                                                                                                    |                |           |
| Enter an administrator username                                                                                                    |                |           |
|                                                                                                    | Close          | Update    |

\*Note\* This will autodiscover users from the Office 365 portal and populate them in the BitTitan portal

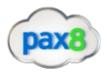

20. From here you can select users by checking the box next their name and selecting "Enable Device Management Through Email"

| 1 L  | Jsers                       |                        |            |                                        |            | Y Q Add Users      | 5 ▼ |
|------|-----------------------------|------------------------|------------|----------------------------------------|------------|--------------------|-----|
| 1 Se | elected Apply User Migratic | on Bundle License Dele | te Users   | Enable Device Management Through Email |            |                    |     |
|      | Primary Email Addre         | User Principal Name    | First Name | Last Name                              | DMA Status | License Expiration |     |
|      | Demouser@test.com           | Demouser@test.com      | Demo       | User                                   | 0          | None               |     |

21.Enter a valid email in the "From" section of the template and click Send Email

Enable Device Management Through Email

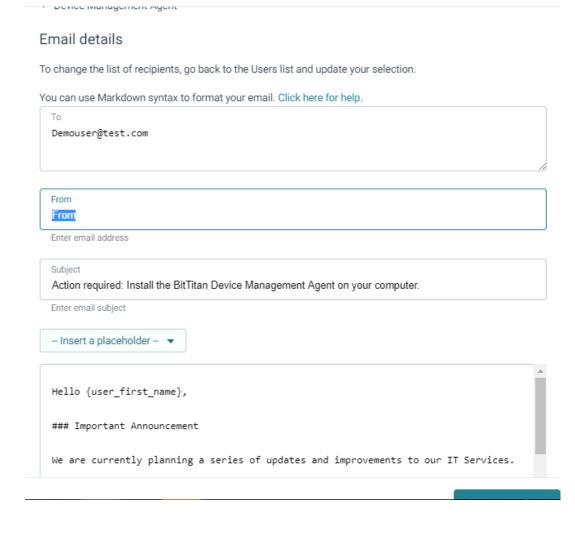

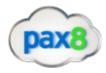

\*Note\* You can white label this email specific to the content you want users to receive. This email is specific to the user and cannot be forwarded to another user for them to click on the link for the exe file. The User Simply clicks on a link to open up a new page and click on one more link to download the exe file

22. Monitor users that successfully have the agent installed by going to Customers>Select customers>Manage>Device Management>Deployment pro

\*You will need to put in the destination domain and add the 365 endpoint\*

| eployment          | Pro                                                                                                    | Cancel | Save and Continue |
|--------------------|----------------------------------------------------------------------------------------------------|--------|-------------------|
|                    | What is DeploymentPro, and how does it work?                                                                      |        |                   |
| ····/              | DeploymentPro is a cloud-based solution that remotely configures and manages Users' Outlook profiles.             |        |                   |
| └7                 | To start using DeploymentPro, launch the Device Management Agent.                                                 |        |                   |
|                    | Once installed on Users' devices, set up the module to automate the configuration of all Users' Outlook profiles. |        |                   |
|                    | Launch DeploymentPro for UserActivation to View Legacy Projects                                                   |        |                   |
|                    |                                                                                                    |        |                   |
| Iodule Configur    | ation                                                                                                    |        |                   |
| @ Destination      | Domain Name                                                                                                    |        |                   |
| The field cannot   | be left blank.                                                                                                    |        |                   |
| Select Destination | in Endpoint                                                                                                    |        |                   |
| Office365          |                                                                                                    |        | + 1               |

Once users start to login to their computers, their device will be registered and their primary UPN will be listed "Primary Email Address" column

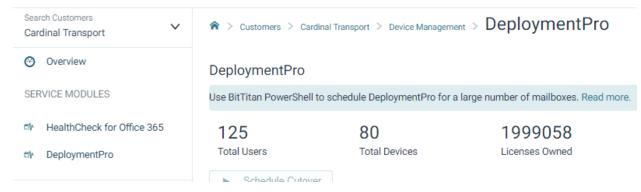

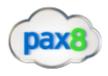

| ♠ > Customers > Cardinal Tr    | ransport 🗧 Device Management  | > DeploymentPro                    |                                  |             |           |         |                         |            |
|--------------------------------|-------------------------------|------------------------------------|----------------------------------|-------------|-----------|---------|-------------------------|------------|
| DeploymentPro                  |                               |                                    |                                  |             |           |         |                         | Settings   |
| Use BitTitan PowerShell to sch | hedule DeploymentPro for a la | ge number of mailboxes. Read more. |                                  |             |           |         |                         |            |
| 126<br>Total Users             | 80<br>Total Devices           | 1999059<br>Licenses Owned          |                                  |             |           |         |                         |            |
| Schedule Cutover               |                               |                                    |                                  |             |           |         | Sc                      | ort 🔻 🕻    |
| Primary Email Address          |                               | Destination UPN                    | Module Status                    | Not Started | Scheduled | Running | <b>≫</b> ⊙<br>Completed | •<br>Error |
|                                |                               | Access() - 1 - 1 - 1               | Scheduled on Apr 9, 2018 11:30am | 0           | 0         | 0       | 1                       | 0          |
|                                |                               | Arres (1977)                       | Scheduled on Apr 7, 2018 12:15pm | 0           | 0         | 0       | 1                       | 0          |
|                                |                               |                                    | Scheduled on Apr 7, 2018 9:45am  | 0           | 0         | 0       | 1                       | 0          |
|                                |                               |                                    | Not scheduled                    | 5           | 0         | 0       | 0                       | 0          |
|                                |                               |                                    | Not scheduled                    | 1           | 0         | 0       | 0                       | 0          |
|                                |                               |                                    | Not scheduled                    | 1           | 0         | 0       | 0                       | 0          |

23. Users computers will be listed and will have a "heartbeat". Once a user signs into the device their email will be tied to the device in a one to one relationship.

| ♠ > Customers > Cardinal Transport > Devia | me Management > Computers |              |
|--------------------------------------------|---------------------------|--------------|
| Services Computers                         |                           |              |
| 80 Computers                               |                           |              |
| Computer Name 🗸                            | Number of Users           | Agent Status |
| AR-004                                     | 1                         | ~            |
| ARDEB                                      | 1                         | ~            |
| AS400CONSOLE-PC                            | 1                         | ~            |
| BILLINGSARAH                               | 1                         | ~            |
| BROKERAGEJD-CR                             | 1                         | ~            |
| D001455507                                 | 4                         |              |

\* If a status shows a ? symbol it most likely means the computer is shut down and the tool has been able to find a heartbeat in over 4 hours\*

| CRDTAPP     | 2 | ~ |
|-------------|---|---|
| CRDT-AR-DLS | 1 | 0 |

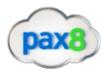

24. Once all users have populated with a and have the DMA agent installed, Schedule the cutover date for the agent to run on their computer. (This is after you move the domain to the destination office365 account)

# Schedule DeploymentPro

## Schedule for Profile Cutover

This is the date and time scheduled for DeploymentPro to run on your Users' machines. The module will install on their devices at the next heartbeat, and then run silently until:

Select a date. May 11th, 2018 11:30am

The time specified is (America/Denver).

### Subscribed Users (no license required): 1

| License Consumption |                  |                         |
|---------------------|------------------|-------------------------|
| Users               | License per User | Total Licenses Required |
| 1                   | 1                | 0                       |

### User Destination Email

Cancel

The Destination email address is the email address of the new profile after it has been configured.

| Source Email | Destination User Principal Name |              |
|--------------|---------------------------------|--------------|
|              |                                 | @crtrans.biz |
|              |                                 |              |
|              |                                 |              |
|              |                                 |              |
|              |                                 |              |

\*Note\* If there are multiple domains involved you will have to go to "settings" in the deployment pro page and change the domain for the users who need the separate domain

Schedule Cutover

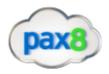

# 25. Once the agent is scheduled successfully, all users should change to a status of "running"

| 25<br>Total Users<br>Schedule Cutover | 25<br>Total Devices | 1999059<br>Licenses Owned |                                  |             |           |         |
|---------------------------------------|---------------------|---------------------------|----------------------------------|-------------|-----------|---------|
| Primary Email Address                 | De                  | stination UPN             | Module Status                    | Not Started | Scheduled | Running |
|                                       |                     |                           | Scheduled on Apr 30, 2018 9:15am | 0           | 0         | 0       |
|                                       |                     |                           | Scheduled on Apr 30, 2018 4:00pm | 0           | 0         | 0       |
|                                       |                     |                           | Scheduled on Apr 30, 2018 9:15am | 1           | 0         | 1       |
|                                       |                     |                           | Scheduled on Apr 30, 2018 9:15am | 0           | 0         | 1       |

26.If the status does not say "running" but remains in "scheduled" reschedule again until it moves into a running status

Prep Work Phase 2: Prepare Source/Destination for BitTitan

1. Change Send/Receive size in office 365 to max of 150m: <u>https://help.bittitan.com/hc/en-us/articles/115008108047</u>

\*Note\* Make sure you are still connected to exchange online in powershell

| <pre>#Change Send/Receive Size#</pre> |                 |       |              |       |
|---------------------------------------|-----------------|-------|--------------|-------|
| Get-Mailbox   Set-Mailbox             | -MaxReceiveSize | 150MB | -MaxSendSize | 150MB |

 Set Impersonation on Source and Destination. This will allow you to use admin creds to impersonate all mailboxes. With this in place you will not need creds for all individual users

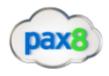

\*Note\* You will have to connect to the Source 365 tenancy and 365 tenancy separately in powershell and run these commands in each session

### #Setting Impersonation#

Set-ExecutionPolicy Unrestricted

\$LiveCred = Get-Credential

```
$Session = New-PSSession -ConfigurationName Microsoft.Exchange -ConnectionUri
https://ps.outlook.com/powershell/ -Credential $LiveCred -Authentication Basic -
AllowRedirection
```

Import-PSSession \$Session

Enable-OrganizationCustomization

New-ManagementRoleAssignment -Role "ApplicationImpersonation" -User admin@domain.com

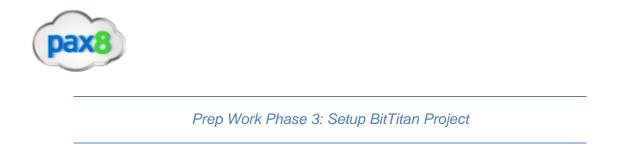

1. In BitTitan Portal, Open MigrationWiz by clicking on waffle icon at top of the page>Click Mailbox Migration

| Add 🔻       | 🗩 Feed  | dback           | 🕜 He         | elp <del>-</del> | 🗿 Pu    | urchase                 |        |   |
|-------------|---------|-----------------|--------------|------------------|---------|-------------------------|--------|---|
| Computers G | ateways | Document        | Migration    | Public<br>Migra  |         | Cloud Stor<br>Migratio  | age    | • |
| Last Name   |         | Deploym         | 5<br>nentPro | UserActiv        |         | HealthCheo<br>Office 30 | :k for |   |
| User        |         | HealthCh<br>Azu |              | UserAct          | ivation | <b>C</b><br>Mailbox Mig | ration |   |
|             |         | Personal        | Archive      |                  |         |                         |        | • |

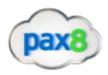

2. Click Create Project>Select Mailbox Project

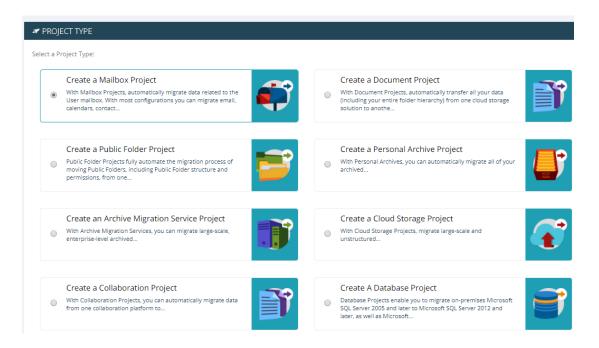

3. Name the Project and select your customer from the dropdown>Click Next Step

| PROJECT INFORMATION |                                                                                                    |
|---------------------|----------------------------------------------------------------------------------------------------|
|                     | <b>Mailbox</b><br>With Mailbox Projects, automatically migrate data related to the User mailbox. With most configurations you can migrate<br>email, calendars, contacts, journals, tasks, and notes. |
| Project Name*       |                                                                                                    |
| O365 migration      |                                                                                                    |
| Customer*           |                                                                                                    |
|                     | $\checkmark$                                                                                                    |
|                     |                                                                                                    |
|                     | ✓ Save Project                                                                                                    |

4. If you followed the steps for email deployment for the DMA agent you should be able to select your endpoint from the dropdown. If you did not, Select New and fill out the fields as shown below:

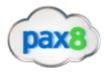

# 365 🎻

### Endpoints

Endpoints are sets of credentials that allow MSPComplete to establish a connection to a server or Service (like an Exchange server, Office 365, etc.). Endpoints can be reused for projects across all BitTitan products, and are managed from the Customer Dashboard. Endpoints allow you to perform migrations, the discovery of Users and Groups, and administrative action.

# Details

### Endpoint Name

365

Endpoint Type

Office 365

### Provide credentials

Providing credentials at the endpoint level allows you to have a centralized set of credentials that can be used across BitTitan products.

### O not provide credentials.

If credentials are not provided at the endpoint level, you will need to provide per-user credentials when using the endpoint as part of your projects.

Close

#### Administrator Username

Enter an administrator username

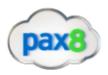

5. In the Destination Settings, Click New, and add the 365 endpoint. Providing the admin credentials

| 👬 New Endpoint                                                                                                    |
|----------------------------------------------------------------------------------------------------|
| Exchange server, Office 365, etc.). Endpoints can be reused for projects across all BitTitan products, and are managed from the Customer Dashboard. Endpoints allow you to perform migrations, the discovery of Users and Groups, and administrative action. |
| Details                                                                                                    |
| Endpoint Name                                                                                                    |
| 365                                                                                                    |
| If you don't know your Server Type, click the button:<br>+ Find My Service Provider                                                                                                    |
| Endpoint Type                                                                                                    |
| Office 365                                                                                                    |
| Provide credentials<br>Providing credentials at the endpoint level allows you to have a centralized set of credentials that can be used<br>across BitTitan products.                                                                                         |
| Do not provide credentials.<br>If credentials are not provided at the endpoint level, you will need to provide per-user credentials when using<br>the endpoint as part of your projects.                                                                     |
| Administrator Username                                                                                                    |
| Enter an administrator username                                                                                                    |

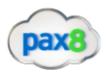

6. Click "Save and Go to Summary" This tells you whats eligible to move and give you additional KB articles you can reference:

| PROJECT SUMMARY                                                                                                    |                                                                                                    |  |  |  |  |  |  |
|----------------------------------------------------------------------------------------------------|----------------------------------------------------------------------------------------------------|--|--|--|--|--|--|
| SOURCE                                                                                                    | DESTINATION                                                                                                    |  |  |  |  |  |  |
| <b>D</b><br>Microsoft Office 365                                                                                                    | <b>D</b><br>Microsoft Office 365                                                                                                    |  |  |  |  |  |  |
| Items Available for Migration                                                                                                    |                                                                                                    |  |  |  |  |  |  |
| <ul> <li>Office 365 to Office 365 Migration Guides:</li> <li>Office 365 to Office 365 Migration Guide - While Changing the Domain Name</li> <li>Office 365 to Office 365 Migration Guide - While Keeping the Same Domain Name</li> </ul> | <ul> <li>Need Help?</li> <li>Here are some Knowledge Base articles related to your current configuration: <ul> <li>How do I migrate from Exchange or Office 365 using impersonation?</li> <li>How do I turn off Calendar Assistant in Office 365?</li> </ul> </li> <li>More Articles: Knowledge Base</li> </ul> |  |  |  |  |  |  |
|                                                                                                    | ✓ Save Project                                                                                                    |  |  |  |  |  |  |

7. Add items to your project. If you already added users to the MSP complete portal either through GPO or an endpoint. You can select "Add from MSP Complete". If you have not yet, then you can select Autodiscover items to import users to the portal

| ✓ Edit Project ▼ ● ▼                                                                                                    |                                                                  |  |  |  |  |  |  |  |
|----------------------------------------------------------------------------------------------------|------------------------------------------------------------------|--|--|--|--|--|--|--|
| Add items to your Project.                                                                                                    |                                                                  |  |  |  |  |  |  |  |
|                                                                                                    | to Add From MSPComplete                                          |  |  |  |  |  |  |  |
| €                                                                                                    | Add Users from an existing Customer.                             |  |  |  |  |  |  |  |
|                                                                                                    | ক Quick Add                                                      |  |  |  |  |  |  |  |
| O ADD -                                                                                                    | Add one item at a time.                                          |  |  |  |  |  |  |  |
| to Quick Add                                                                                                    | 🐿 Bulk Add                                                       |  |  |  |  |  |  |  |
| Click the "Add" menu in the toolbar, and select an option for                                                                                                    | Use our online spreadsheet, or a file of your own, to add items. |  |  |  |  |  |  |  |
| adding items.                                                                                                    | × Autodiscover Items                                             |  |  |  |  |  |  |  |
|                                                                                                    | Use MigrationWiz to automatically discover all of your items.    |  |  |  |  |  |  |  |
|                                                                                                    |                                                                  |  |  |  |  |  |  |  |
| Tencente de la companya de la companya de |                                                                  |  |  |  |  |  |  |  |

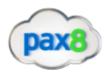

8. Audit User names and Domains (Make sure they match 365), Cleanup userlist. Source should have the domain.onmicrosoft.com format and the destination should match the domain.com format

| <b>/</b> 1 | Edit Pr | oject 🕶 🕒 🔫 😧     | ▶ <b>- II 1</b> 9    | <b>□</b> +  | ÷ 0      | ≡ -      |                      | - T-  |               |     |
|------------|---------|-------------------|----------------------|-------------|----------|----------|----------------------|-------|---------------|-----|
| •          | *       | Source Email      | 🐁 Verify Credentials | Last Updat  | ted      | Migrated | User Migration Bundl | Error | Status        |     |
|            | *       | Demouser@test.com | 🖹 Trial Migration    | May 9, 2018 | 8 2:49pm | 0 bytes  | No 🛿                 | 0     | Not Submitted | / 1 |
|            |         |                   | Pre-Stage Migration  |             |          |          |                      |       |               |     |
|            |         |                   | Full Migration       |             |          |          |                      |       |               |     |
|            |         |                   | Retry Errors         |             |          |          |                      |       |               |     |
|            |         |                   |                      |             |          |          |                      |       |               |     |
|            |         |                   |                      |             |          |          |                      |       |               |     |

9. Select All Users>Verify Credentials

10. There are numerous errors that could appear here. Most of the steps I made for prep work will make it so that you avoid most of these errors. Refer to BitTitans KB articles for most common errors and how to troubleshoot. <u>https://help.bittitan.com/hc/en-us/sections/115003465187-Mailbox-Error-Lookup?page=2</u>

Unsuccessful verification will show a "Failed" Message

| 1 | Edit Pi | roject 🔻 🕑 🔫 😵    | ▶ <b>- II 1</b> 9    | ▦ ᢤ ᢗ ∎            | •        | \$ <del>*</del>        | τ.   | Search   |   |
|---|---------|-------------------|----------------------|--------------------|----------|------------------------|------|----------|---|
|   | *       | Source Email      | Destination Email    | Last Updated       | Migrated | User Migration Bundl E | rror | Status   |   |
| 1 | *       | Demouser@test.com | Demouser@test.onmicr | May 9, 2018 2:53pm | 0 bytes  | No 🕖                   | 0    | ▲ Failed | 1 |

You can click on the Failed icon to show a detailed message of what failed

| DEMOUSER@TEST.COM — MICROSOFT OFFICE 365 TO MICROSOFT OFFICE 365 MIGRATION (FAILED) |                                                                                             |                                                                                                    |  |  |  |  |
|-------------------------------------------------------------------------------------|---------------------------------------------------------------------------------------------|----------------------------------------------------------------------------------------------------|--|--|--|--|
| FOLDER SUMMARY                                                                      | MIGRATED ITEMS                                                                              | MIGRATION ERRORS                                                                                                    |  |  |  |  |
| No Data.<br>This item hasn't started migrating                                      | Type         Success         Errors           Total         0 (0 bytes)         0 (0 bytes) | ▲ Your migration failed checking source cre<br>dentials. Office 365 user names should alway<br>s be specified as email addresses. Ensure use<br>r names are specified as email addresses. |  |  |  |  |
| 0 of 0 folders completed.                                                           |                                                                                             | Source Server 8 minutes ago  C Learn More                                                                                                    |  |  |  |  |

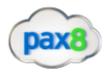

Click on "Learn More" to access BitTitan's Relevant kb articles specific to the error:

### OFFICE 365 USER NAMES SHOULD ALWAYS BE SPECIFIED AS EMAIL ADDRESSES

Office 365 user names should always be specified as email addresses: This error indicates that the specified Office 365 user name is invalid. Office 365 requires users to log in with an email address, not a user name as in "John Doe" or "domain\johndoe".

# **Resolution:**

We recommend the following:

- 1. If using administrative credentials for Office 365, check the admin user name specified on your project.
- If not using administrative credentials for Office 365, check the mailbox owner user name specified on the mailbox.
- 3. In all cases, make sure the user name work when logging in at https://login.microsoftonline.com.

Close

Open In New Window

## Successful Verification will show a "Completed(Verification)" message

|   | * | Source Email         | Destination Email    | Last Updated       | Migrated  | User Migration Bundl | Error | Status                |     |
|---|---|----------------------|----------------------|--------------------|-----------|----------------------|-------|-----------------------|-----|
| 1 | * | accounts-payable@vel | accounts-payable@vel | May 9, 2018 2:52pm | 267.17 KB | No 🛿                 | 0     | ✓ Completed (Verifica | / 1 |

11. After all users have successfully completed verification, Select All users>Click on the Hamburger icon at the top of the toolbar> Click Subscribe Users

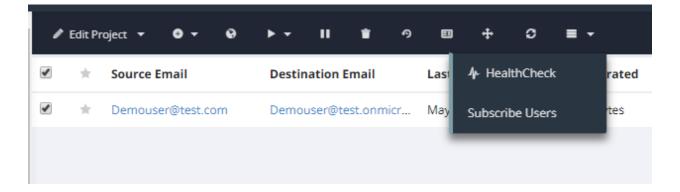

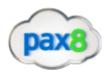

12. This will bring you back to the MSP complete portal. Select all users>Click Apply User Migration Bundle

| 11   | Jsers                       |                       |                      |                             |            |   |
|------|-----------------------------|-----------------------|----------------------|-----------------------------|------------|---|
| 1 Se | elected Apply User Migratio | n Bundle License Dele | te Users Enable Devi | ice Management Through Emai | 1          |   |
|      | Primary Email Addre         | User Principal Name   | First Name           | Last Name                   | DMA Status | L |
|      | Demouser@test.com           | Demouser@test.com     | Demo                 | User                        | 0          | r |

13. This takes a couple of minutes to propagate but after, in the migrationwiz portal the "User Migration Bundle" column will change from "No" to "Yes"

| User Mi | gration Bundl | I   |
|---------|---------------|-----|
| Yes     |               |     |
|         |               |     |
|         |               |     |
|         |               | Mig |

- 1. Login to the Source Tenant's 365 Admin Center
- 2. Bulk Update all Users primary UPN to .onmicrosoft.com domain

### #Bulk Changing UPNs# \$UserCredential = Get-Credential Connect-MsolService -Credential \$UserCredential \$Session = New-PSSession -ConfigurationName Microsoft.Exchange -ConnectionUri https://outlook.office365.com/powershell-liveid/ -Credential \$UserCredential -Authentication Basic -AllowRedirection Import-PSSession \$Session -AllowClobber \$testpath = test-path c:\temp; If (\$testpath -eq \$false) {new-item -type directory c:\temp}; \$dataout = @(); Get-MsolUser -All | ? {\$\_.UserPrincipalName -match "domain.com" } | % {Set-MsolUserPrincipalName -ObjectId \$\_.objectId -NewUserPrincipalName (\$\_.UserPrincipalName.Split("@")[0] + "@domain.onmicrosoft.com"); \$dataout += "\$(\$\_.UserPrincipalName)"; \$\_.UserPrincipalName };\$dataout | out-file c:\temp\UPNChangeOutput.txt

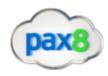

\*Note\* Change variables "Domain.com" and "Domain.onmicrosoft.com" to match your environment

3. Remove all alias with the domain

```
#Remove Domain From Alias#
$Records = Get-mailbox -ResultSize Unlimited| where {$_.emailaddresses -like
"smtp:*@domain.com"} | Select-Object
DisplayName,@{Name="EmailAddresses";Expression={$_.EmailAddresses |Where-Object {$_ -
like "smtp:*domain.com"}}
foreach ($record in $Records)
{
    write-host "Removing Alias" $record.EmailAddresses "for" $record.DisplayName
    Set-Mailbox $record.DisplayName -EmailAddresses @{Remove=$record.EmailAddresses}}
}
```

- \* Note\* Replace "Smtp:\*domain.com\* with the alias in your environment
  - 4. Remove All Groups with the Domain

```
#Remove Groups with Domain#
Get-MsolGroup -all | ?{$_.emailaddress -match "domain.com"} | Remove-MsolGroup -force
```

- 5. Remove Domain
  - a. The portal will notify you if there are any users/groups who still have the domain attached to their profile

Migration Phase 2: Prepare the Destination Environment

1. In the 365 Admin Center, Go to Setup>Domains>Add Domains

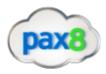

- 2. Add the domain and verify with a TXT record (NOTE: This can take up to 5 min of propagation time after you remove the domain from the source tenant)
- 3. Bulk Import Users from Source Tenant (Powershell, CSV Import)

```
#Connecting to Exchange Online Account#
$credential = Get-Credential
Import-Module MsOnline
Connect-MsolService -Credential $credential
$exchangeSession = New-PSSession -ConfigurationName Microsoft.Exchange -ConnectionUri
"https://outlook.office365.com/powershell-liveid/" -Credential $credential -Authentication
"Basic" -AllowRedirection
Import-PSSession $exchangeSession -DisableNameChecking
```

Create a CSV with the Following Headers:

- UserPrincipalName
- FirstName
- LastName
- DisplayName
- Password

### #Bulk Import Users with Passwords#

```
Import-Csv -Path 'FilePath' | foreach {New-MsolUser -UserPrincipalName
$_.UserPrincipalName -FirstName $_.FirstName -LastName $_.LastName -DisplayName
$_.DisplayName -Password $_.Password -ForceChangePassword $False}
```

### 4. Assign Licenses to Users

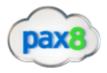

5. Bulk Import Alias'

### #Add Alias to Users#

```
$LiveCred = Get-Credential
$Session = New-PSSession -ConfigurationName Microsoft.Exchange -Connecti
dential $LiveCred -Authentication Basic -AllowRedirection
Import-PSSession $Session
$users = Get-Mailbox
foreach ($a in $users) {$a.emailaddresses.Add("$($a.alias)@domain.com")
$users | %{Set-Mailbox $_.Identity -EmailAddresses $_.EmailAddresses}
```

6. Bulk Import Distribution Lists with Members

```
#Add Distribution Lists with Members#
Import-Csv -Path 'File Path.csv' | foreach {New-
Distributiongroup -Name $_.Name -PrimarySmtpAddress $_.Address
}
Import-Csv 'File Path.csv' | foreach {Add-
DistributionGroupMember
-Identity $_.DL -Member $_.Alias}
```

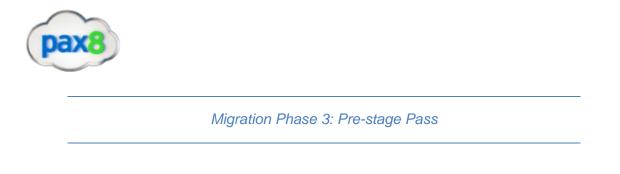

1. Select All Users>Click on the start button>Pre-stage Pass

|   | Edit Pr | roject <b>- O</b> - O | ▶ <b>- II 1</b> 9    | • + C              | ≡ -      | ÷ •                    |
|---|---------|-----------------------|----------------------|--------------------|----------|------------------------|
| • | *       | Source Email          | 🔏 Verify Credentials | Last Updated       | Migrated | User Migration Bundl E |
| • | *       | Demouser@test.com     | 🖹 Trial Migration    | May 9, 2018 2:53pm | 0 bytes  | Yes                    |
|   |         |                       | Pre-Stage Migration  |                    |          |                        |
|   |         |                       | Full Migration       |                    |          |                        |
|   |         |                       | Retry Errors         |                    |          |                        |
|   |         |                       |                      |                    |          |                        |

3. Select a time range from the dropdown of prior to 90 days>Start Migration

| Start Pre-Stage Migration                                                                                                    |                                                     |
|----------------------------------------------------------------------------------------------------|-----------------------------------------------------|
| Migrate order items, in preparation or a later final switch to yo<br>they do not change, but typically represent the majority of the<br>cutover. Fill the mailbox with older email; this reduces the am | e data. Use this type of migration before MX record |
| <ul> <li>1 Items Selected</li> </ul>                                                                                                    | • <b>0</b> will migration using licenses.           |
| • 0 Cannot Migrate                                                                                                    | • 1 will migrate using subscriptions.               |
| Select what you want to migrate: 🧿                                                                                                    | Remember my selection for this Project.             |
| 🖉 🖴 Mail                                                                                                    |                                                     |
| Migration Scheduling                                                                                                    |                                                     |
| Migrate items with a date that is earlier than the specified                                                                                                    | date. 🛿                                             |
| 90 Days Ago                                                                                                    | v                                                   |
| Automatically start the migration at 0                                                                                                    |                                                     |
|                                                                                                    |                                                     |
|                                                                                                    | ★ Cancel                                            |

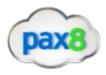

4. This will give you a status bar and show the amount of data moved over in the "bytes" column. If any users fail, it's usually do to server timeout. Simply rerun the pre-stage pass on these users to restart where it left off. If you click on any user's name, you can see metrics like upload speeds:

|                                                      | A                       |                  |                      |                |
|------------------------------------------------------|-------------------------|------------------|----------------------|----------------|
| Verify Credentials                                   | ✓ Success a few seconds | Statistic        | Source               | Destination    |
| Start: May 9, 2018 2:51pm<br>End: May 9, 2018 2:52pm |                         | Active Duration  | 6 minutes            | a few seconds  |
| Full Migration                                       | Success 3 minutes       | Passive Duration | Less than a second   | 6 minutes      |
| Start: May 8, 2018 6:51am<br>End: May 8, 2018 6:55am |                         | Data Speed       | 3 MB/hr              | 146 MB/hr      |
|                                                      |                         | Item Speed       | 97 items/hr          | 5,597 items/hr |
| Full Migration                                       | ✓ Success 2 minutes     |                  |                      |                |
| Start: May 7, 2018 8:11pm<br>End: May 7, 2018 8:13pm |                         |                  | Performance Analysis |                |

5. Once the pre-stage migration has run for all users and is in a "Completed" Status

| 0 | May 8, 2018 6:53am | 441.16 MB No 👀 | 0 🖌 Completed  | 1 |
|---|--------------------|----------------|----------------|---|
|   | May 8, 2018 6:53am | 506.66 MB No 🛛 | 0 🗸 Completed  | 1 |
|   | May 8, 2018 6:53am | 6.09 GB No 💿   | 23 Completed   | 1 |
|   | May 8, 2018 6:52am | 29.49 MB No 🔮  | 0 🗸 Completed  | 1 |
|   | May 8, 2018 6:57am | 25.17 GB No 💿  | 31 🗸 Completed | 1 |

6. Next we are going to perform a full migration to bring over copies of remaining mail plus calendars, contacts, notes, journals, rules. Select All users>Click on the start button>Full Migration

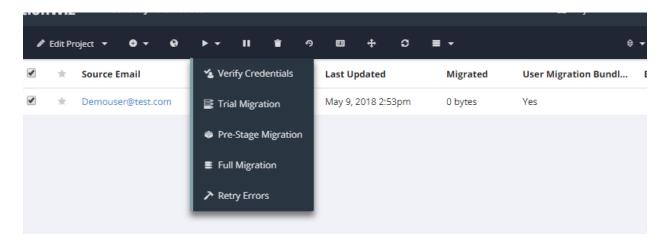

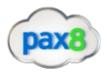

7. You can schedule this to start at a specific time if you would like:

| ► Start Fu          | ll Migration                                                       |                                                                             |          |  |  |
|---------------------|--------------------------------------------------------------------|-----------------------------------------------------------------------------|----------|--|--|
| /hat is a Full Mi   | igration? 🕜                                                        |                                                                             |          |  |  |
| 21 U                | i for Big Bang (Single-Pass) Mig<br>cutover to make sure you are n | ations, or for following an earlier Pre-Stage Migra<br>ot missing any data. | ition.   |  |  |
| 1 Items Selected    |                                                                    | • <b>0</b> will migration using licenses.                                   |          |  |  |
| 0 Cannot Migrate    |                                                                    | • 1 will migrate using subscriptions.                                       |          |  |  |
| Contacts            | <ul><li>✓ ∰ Calendars</li><li>✓ ✓ Tasks</li></ul>                  | <ul> <li>✓ ≤ Mail</li> <li>✓ ≦ Journals</li> <li>✓ ≧ Rules</li> </ul>       |          |  |  |
| Migration Sche      | duling                                                             |                                                                             |          |  |  |
| Automatically start | the migration at 💿<br>10 🔻 2018 🔻                                  | 0 V (Local Tim                                                              | ne)      |  |  |
|                     |                                                                    | × Cancel < Start M                                                          | igratior |  |  |

8. Confirm all users go into a "Completed" Status

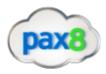

Migration Phase 4: Post Migration Cleanup

1. Run a Full Pass again on all users (This will run a delta sync to collect any residual mail)

2. Audit Destination Environment Mailflow for Inbound/Outbound Mail

3. Login to BitTitan>Go to All customers>Select customer>Manage>Device Management>Deployment Pro

4. Once users authenticate to DMA agent on their computer by putting in their 365 password, the DMA status will move into "Completed" status. If in "error" status it means the users failed authentication 3x. Reschedule the tool to run at the next time interval available.

For more info, check out this KB article on end user experience with Deployment Pro: <u>https://help.bittitan.com/hc/en-us/articles/115008111167-What-is-the-end-user-experience-when-DeploymentPro-reconfigures-their-Outlook-profile-</u>

| ♠ > Customers > CEI > Devic      | ce Management > Dep        | loymentPro                            |                                  |             |           |         |    |            |
|----------------------------------|----------------------------|---------------------------------------|----------------------------------|-------------|-----------|---------|----|------------|
| DeploymentPro                    |                            |                                       |                                  |             |           |         |    | Settings   |
| Use BitTitan PowerShell to scheo | dule DeploymentPro for a l | large number of mailboxes. Read more. |                                  |             |           |         |    | ×          |
| <b>11</b><br>Total Users         | <b>11</b><br>Total Devices | 1999059<br>Licenses Owned             |                                  |             |           |         |    |            |
| Schedule Cutover                 |                            |                                       |                                  |             |           |         | So | ort 🔻 🔍    |
| Primary Email Address            |                            | Destination UPN                       | Module Status                    | Not Started | Scheduled | Running |    | •<br>Error |
|                                  |                            | 1000 cm                               | Scheduled on May 4, 2018 1:00pm  | 0           | 0         | 0       | 1  | 0          |
|                                  |                            | Record (contractor of                 | Scheduled on May 7, 2018 11:00am | 0           | 0         | 0       | 1  | 0          |
|                                  |                            |                                       | Scheduled on May 7, 2018 11:00am | 0           | 0         | 0       | 1  | 0          |
|                                  |                            |                                       | Scheduled on May 7, 2018 11:00pm | 0           | 0         | 0       | 1  | 0          |
|                                  |                            |                                       | Scheduled on May 4, 2018 1:00pm  | 0           | 0         | 0       | 1  | 0          |
|                                  |                            |                                       | Scheduled on May 4, 2018 1:00pm  | 0           | 0         | 0       | 1  | 0          |

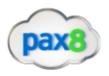

# 6. Send out guides on configuring mail on Iphone/Android:

https://support.office.com/en-us/article/set-up-email-using-the-ios-mail-app-7e5b180f-bc8f-45cc-8da1-5cefc1e633d1

https://support.office.com/en-us/article/set-up-email-in-android-email-app-71147974-7

7. Perform any account clean up that is required